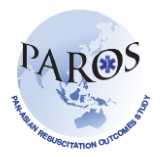

## **Validation Errors Report Export**

- 1. Log on to ePAROS.
- 2. Go to the 'ePAROS' tab on the blue header bar at the top of the screen and select 'PAROS Search'.
- 3. You can default your date range to 'All' or customize the date range if you only want a specific time interval. Select the criteria you would like (i.e. you could search for all patients that had a witnessed arrest and were discharged alive from the hospital). Once all of the items have been selected, click the search button which is on the top and bottom of the query page.

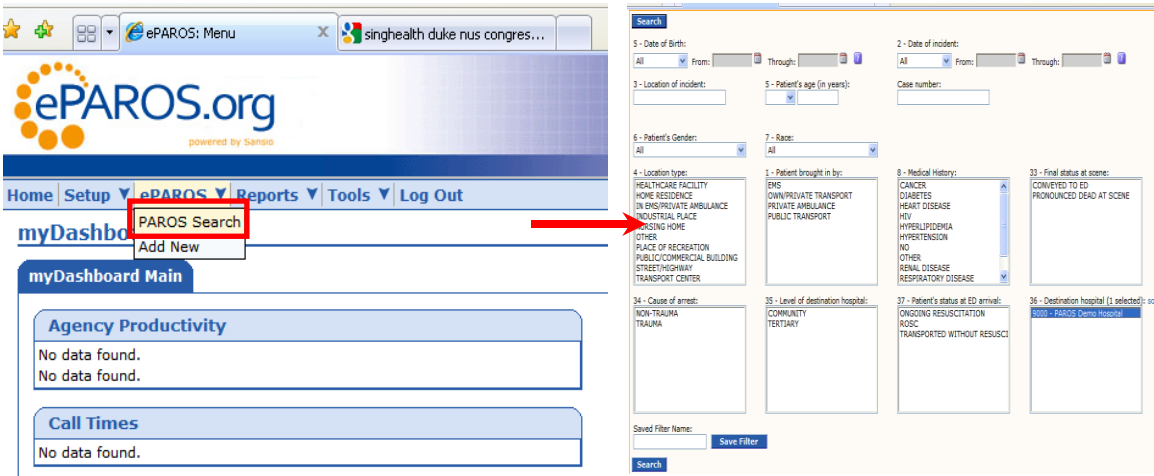

4. You should now see a list of records that meet your search criteria. To export validation errors report, go to the 'send results to' drop down menu on the upper right corner of the screen. Select the last option in the drop down menu titled '**Validation errors report'**. Make sure your browser pop-up blocker is turned off. Else, hold down the 'Ctrl' key and click 'Go' at same time.

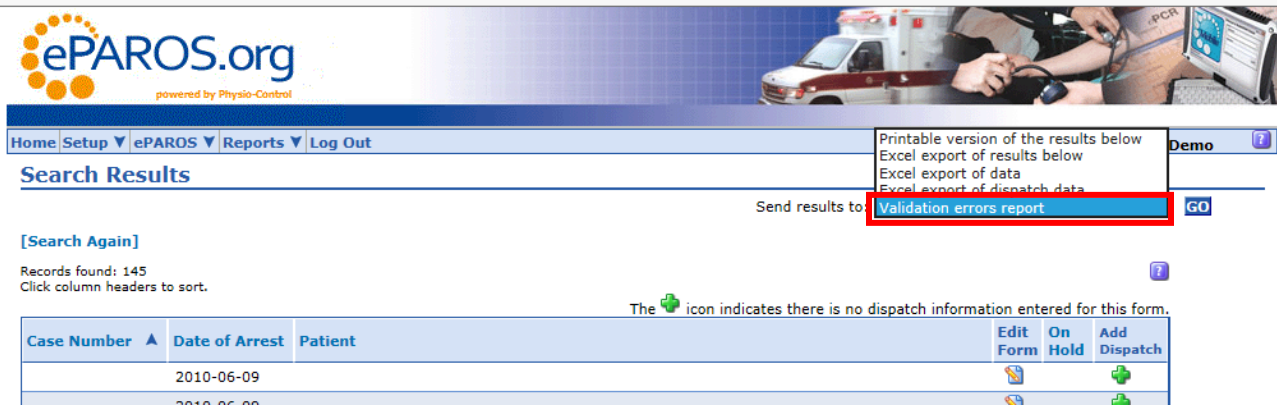

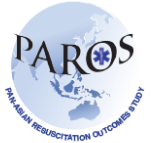

 *Improving Outcomes from Pre-hospital and Emergency Care across the Asia-Pacific*

- 5. Continue holding down the 'Ctrl' key until a dialog box appear.
- 6. Click on 'Save As'.
- 7. The validation errors report should now appear on your screen. Sample of the report is shown below.

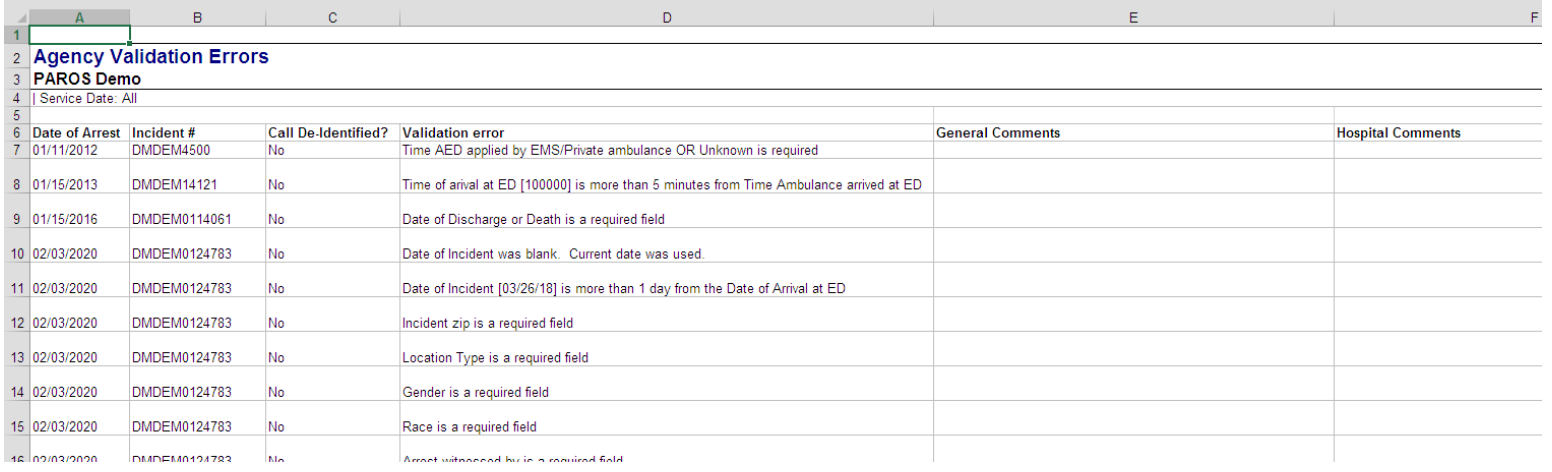